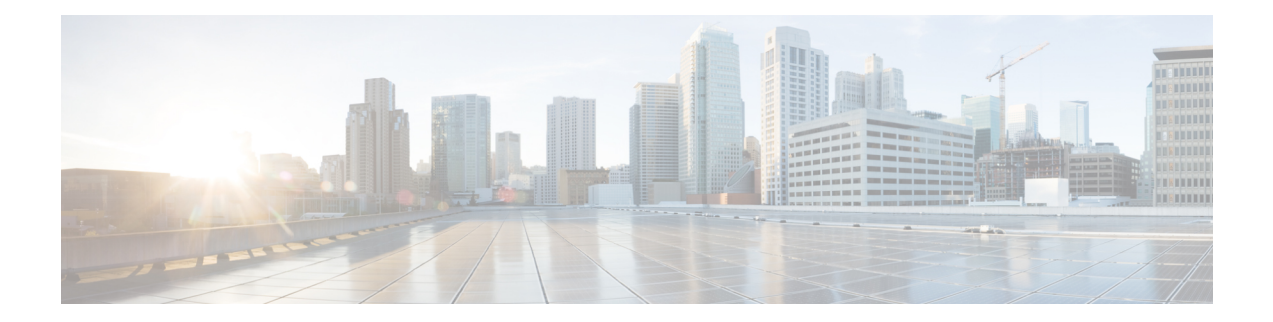

# **SR-MPLS and SRv6**

This section describes the SR-MPLS and SRv6 policy features that Crosswork supports. For a list of known limitations and important notes, see the Cisco [Crosswork](https://www.cisco.com/c/en/us/td/docs/cloud-systems-management/crosswork-network-controller/5-0/Release-Notes/b_cisco-crosswork-network-controller-5-0-release-notes.html) Network Controller Release Notes.

- View [SR-MPLS](#page-0-0) and SRv6 Policies on the Topology Map, on page 1
- View [SR-MPLS](#page-2-0) and SRv6 Policy Details, on page 3
- [Visualize](#page-4-0) IGP Path and Metrics, on page 5
- Find Multiple [Candidate](#page-5-0) Paths (MCPs), on page 6
- Visualize Underlying Paths Associated with a Defined [Binding-Segment](#page-8-0) ID (B-SID) Label, on page 9
- [Visualize](#page-9-0) Native SR Paths, on page 10
- Configure TE Link [Affinities,](#page-13-0) on page 14
- Create Explicit [SR-MPLS](#page-14-0) Policies, on page 15
- Create Dynamic SR-MPLS Policies Based on [Optimization](#page-15-0) Intent, on page 16
- Create SR-TE Policies (PCC [Initiated\),](#page-16-0) on page 17
- Modify [SR-MPLS](#page-17-0) Policies, on page 18

### <span id="page-0-0"></span>**View SR-MPLS and SRv6 Policies on the Topology Map**

To get to the Traffic Engineering topology map, choose **Services & Traffic Engineering** > **Traffic Engineering**.

From the Traffic Engineering table, click the checkbox of each SR-MPLS or SRv6 policy you want to view on the map. You can select up to 10 policies that will appear as separate colored links.

### **Figure 1: Traffic Engineering UI : SR-MPLS and SRv6 Policies**

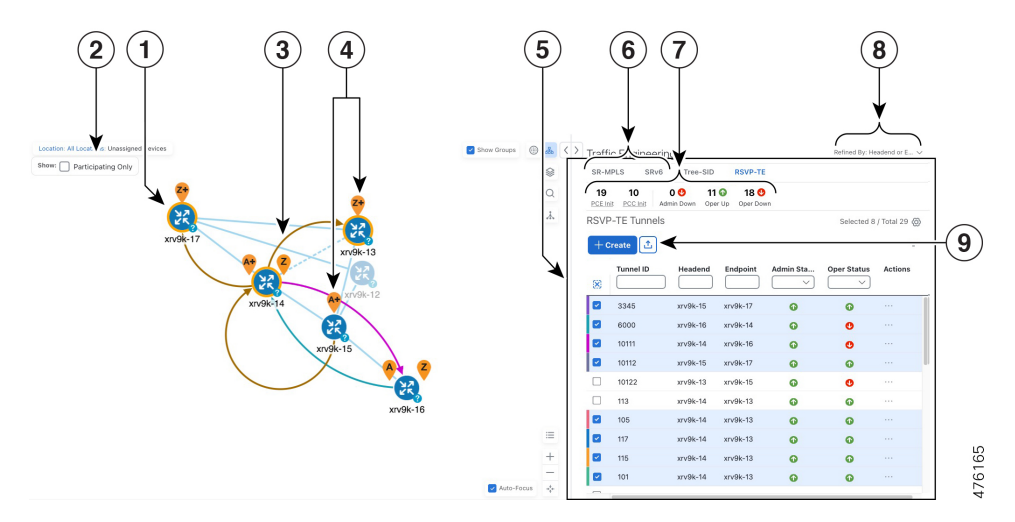

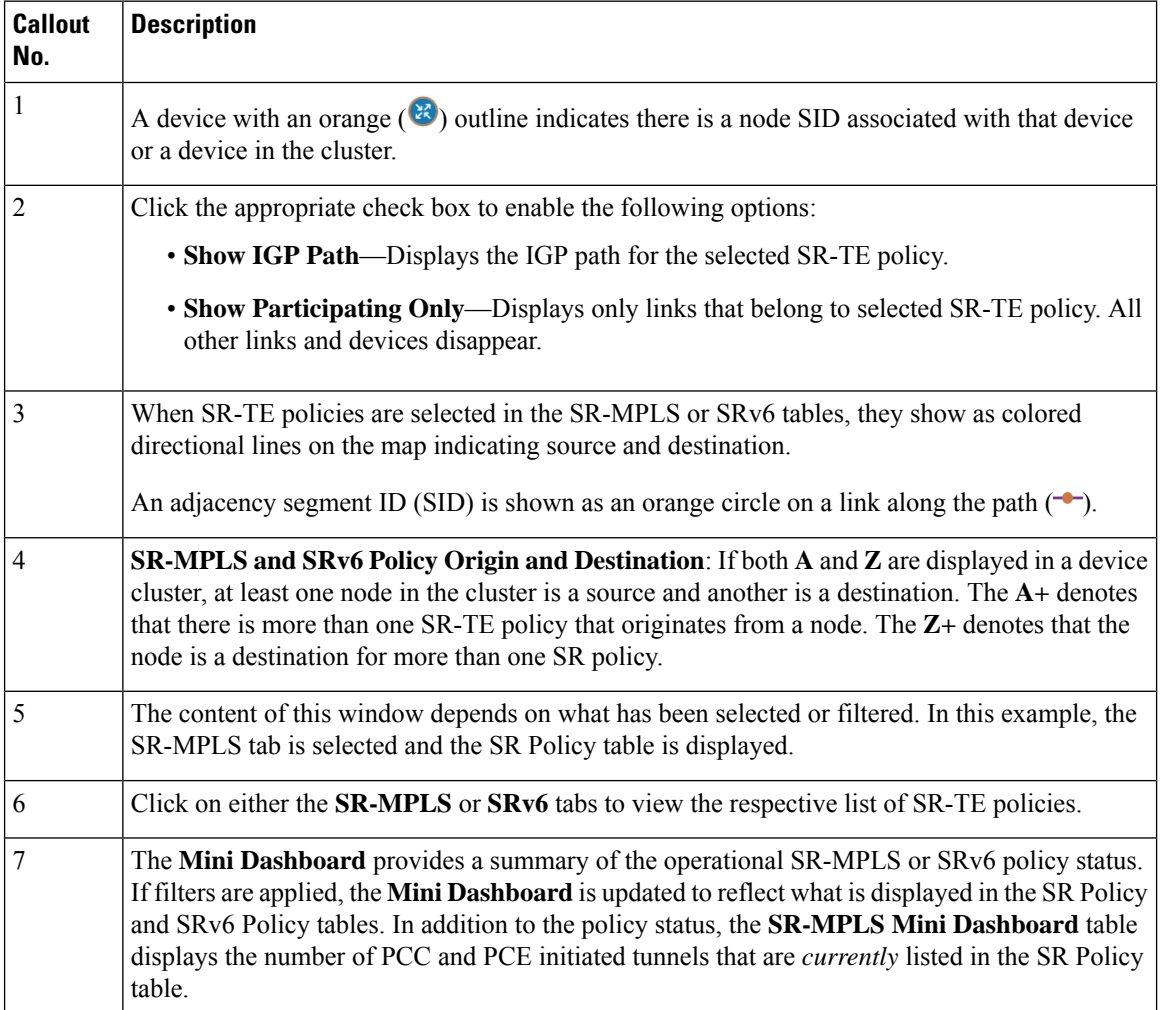

∎

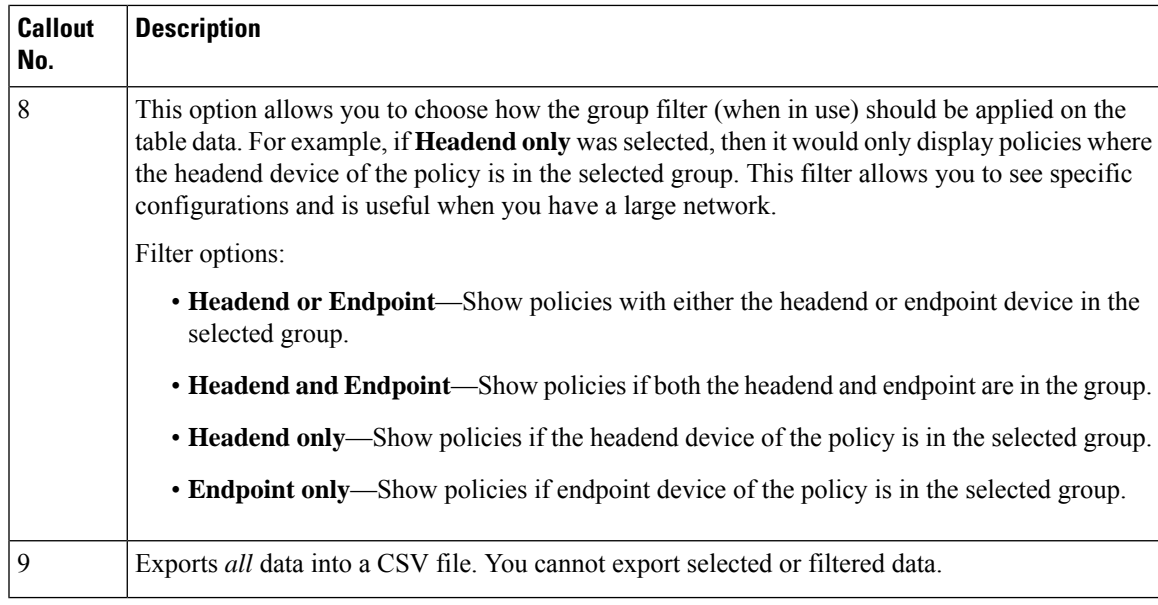

### <span id="page-2-0"></span>**View SR-MPLS and SRv6 Policy Details**

View SR-MPLS or SRv6 TE policy level details as well segment lists and any path computation constraints configured on a per-candidate path basis.

**Step 1** From the **Actions** column, click  $\left|\frac{1}{1}\right|$  > **View Details** for one of the SR-MPLS or SRv6 policies. **Traffic Engineering** ⊙ Last Update: 08-Oct-2023 01:41:38 PM PDT | 1)  $\boxed{\mathbb{B}}$   $\fbox{Show: Traffic Engineering $\check{\vee}$} \quad \boxed{\text{ Device Groups: Local...}} \quad \check{\vee}$ Saved Views Select a saved view  $\vee$ Locatio  $@A<sub>2</sub>$ **Traffic Engineering** NFRRASKA Show: Participating Only | GP Path **SE SR-MPLS** SR<sub>V6</sub> Tree-SID RSVP-TE  $\hbox{\tt Q}$ 18  $\bullet$  $16$   $\odot$  $\bullet$ الله ا **SR Policy** Selected 1 / Total 18 @ Perwy **United States** UTA  $+$  Create  $\boxed{\mathbb{Z}}$  $=$ æ, **KANSA** Head. Endo Color Admin S Oper St. Actions 5g  $\checkmark$  $\Box$ PE-A P-TOP. 13081  $\bullet$  $\bigcirc$  $\Box$ PE-A P-BOT. 13082  $\ddot{\mathbf{0}}$  $\bullet$ OKLAHO  $\Box$ P-TOP.  $PE-C$  $\bullet$  $\bullet$ 13083  $\sqrt{2}$  $\Box$ P-TOP P-BOT 1408  $\bullet$  $\bullet$  $F_{\text{long}}$ 10  $\bullet$  $\bigodot$  $PE-A$ P-BOT. 14082  $\bullet$  $\Box$ PE-A P-TOP 14083 Ô  $\bullet$ View Details G.  $\Box$ PE-A 8879 0  $\bigcirc$ PE-B dit / Delet  $\Box$ P-TOP 1001  $\bullet$  $\bullet$ P-BOT P-BOTTOMLEF **TEXAS**  $\Box$  $\frac{1}{2}$ P-TOP. P-BOT. 1000  $\bullet$  $\bullet$  $\Box$ P-BOT. P-TOP. 1001  $\bullet$  $\bigcirc$  $\Box$ P-BOT... P-TOP... 1000  $\bullet$  $\bullet$ 

**Step 2** View SR-MPLS or SRv6 policy details. From the browser, you can copy the URL and share with others.

The Delay value is calculated for all policies every 10 minutes. Hover your mouse over the "i" icon (next to the Delay value) to view the last time the value was updated. **Note**

I

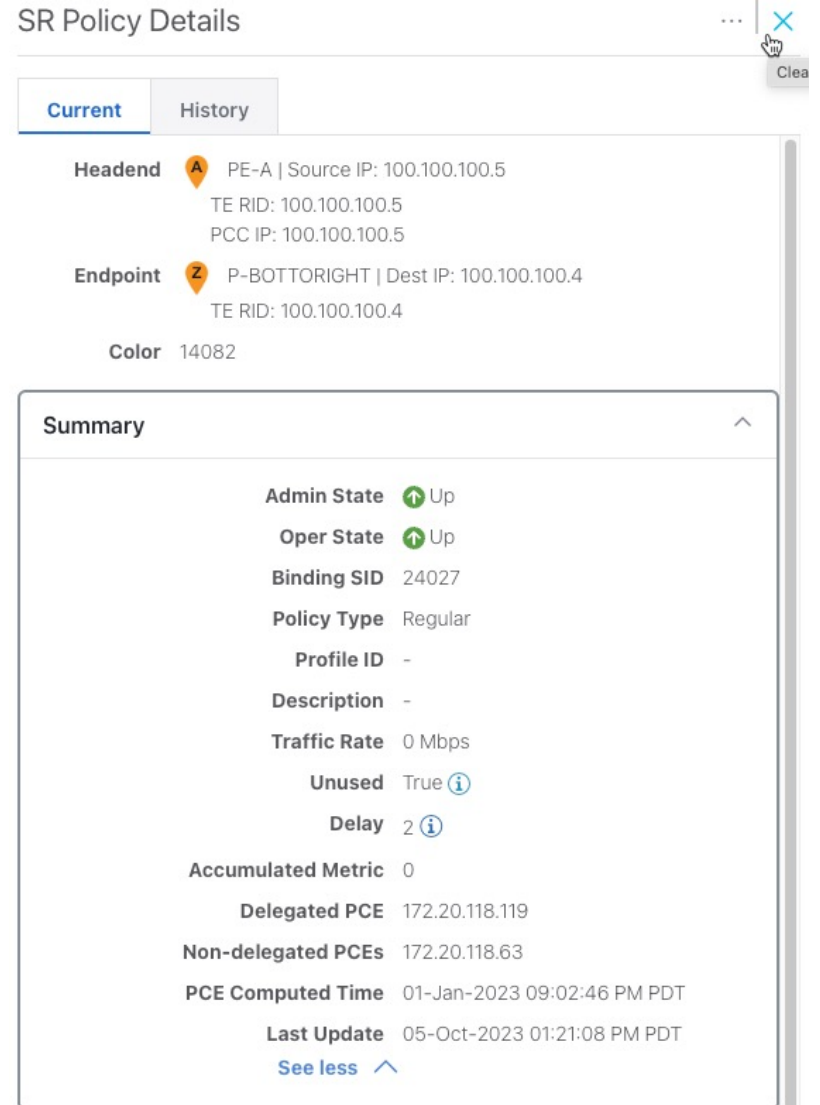

#### **Figure 2: SR Policy Details - Headend, Endpoint, and Summary**

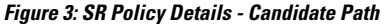

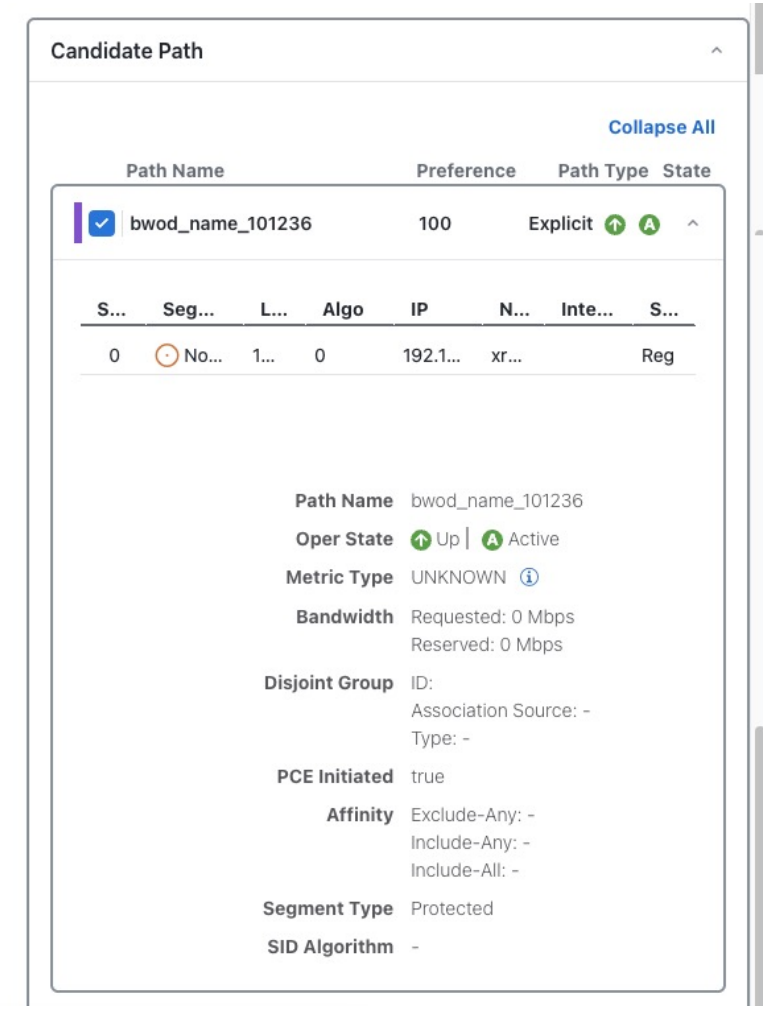

## <span id="page-4-0"></span>**Visualize IGP Path and Metrics**

View the physical path and metrics between the endpoints of the selected SR-MPLS policies.

- **Step 1** From the **SR Policy** table, check the check box next to the SR-TE (SR-MPLS and SRv6) policies you are interested in.
- **Step 2** Check the **Show IGP Path** check box. The IGP paths for the selected SR-MPLS policies are displayed, with straight lines, instead of the segment hops. In a dual stack topology, the **Participating Only** checkbox must also be checked to view metrics on participating links.
- **Step 3** Click  $\mathscr{F}$  > **Metrics** tab.
- **Step 4** Toggle applicable metrics to **ON**.

**Note** You must check the **Show IGP Path** check box in order to view metrics.

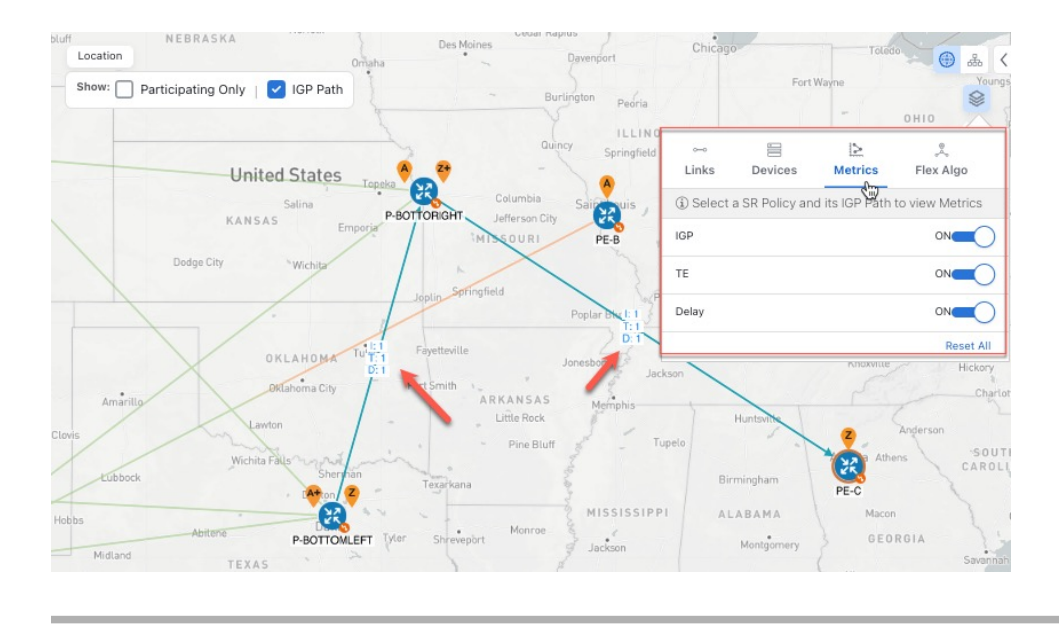

### <span id="page-5-0"></span>**Find Multiple Candidate Paths (MCPs)**

Visualizing MCPs gives you insight into which paths might be a better alternative to the currently active one. If you determine to do so, you can then manually configure the device and change which path becomes active.

#### **Important Notes**

- Only PCC-initialized SR-TE policies with MCPs are supported.
- Crosswork Optimization Engine does not distinguish dynamic paths versus explicit paths. The Policy Type field value displays as 'Unknown'.
- You can view active explicit paths, but not inactive candidate explicit paths in the UI.

#### **Before you begin**

A policy must be configured with MCPs on devices before visualizing them on the Traffic Engineering topology map. This configuration can be done manually or within Crosswork Network Controller.

**Step 1** From the main menu, choose **Services & Traffic Engineering** > **Traffic Engineering** > **SR-MPLS** or **SRv6** tab.

**Step 2** Navigate to the active SR-TE policy that has MCPs configured and view it on the topology map.

- a) Check the check box next to the SR-TE policy that has MCPs configured.
- b) View the SR-TE policy that is highlighted on the topology map.

In this example, you see that the active path is going from **xrv9k-12 > xrv9k-14 > xrv9k-16**.

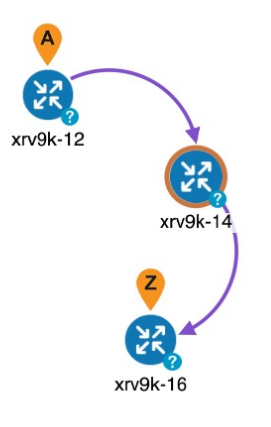

- **Step 3** View the list of candidate paths.
	- a) From the SR-TE Policy table **Actions** column, click  $\Box$  > **View Details**. A list of candidate paths appear along with policy details in the **SR Policy Details** window. The green A in the state column indicates the active path.

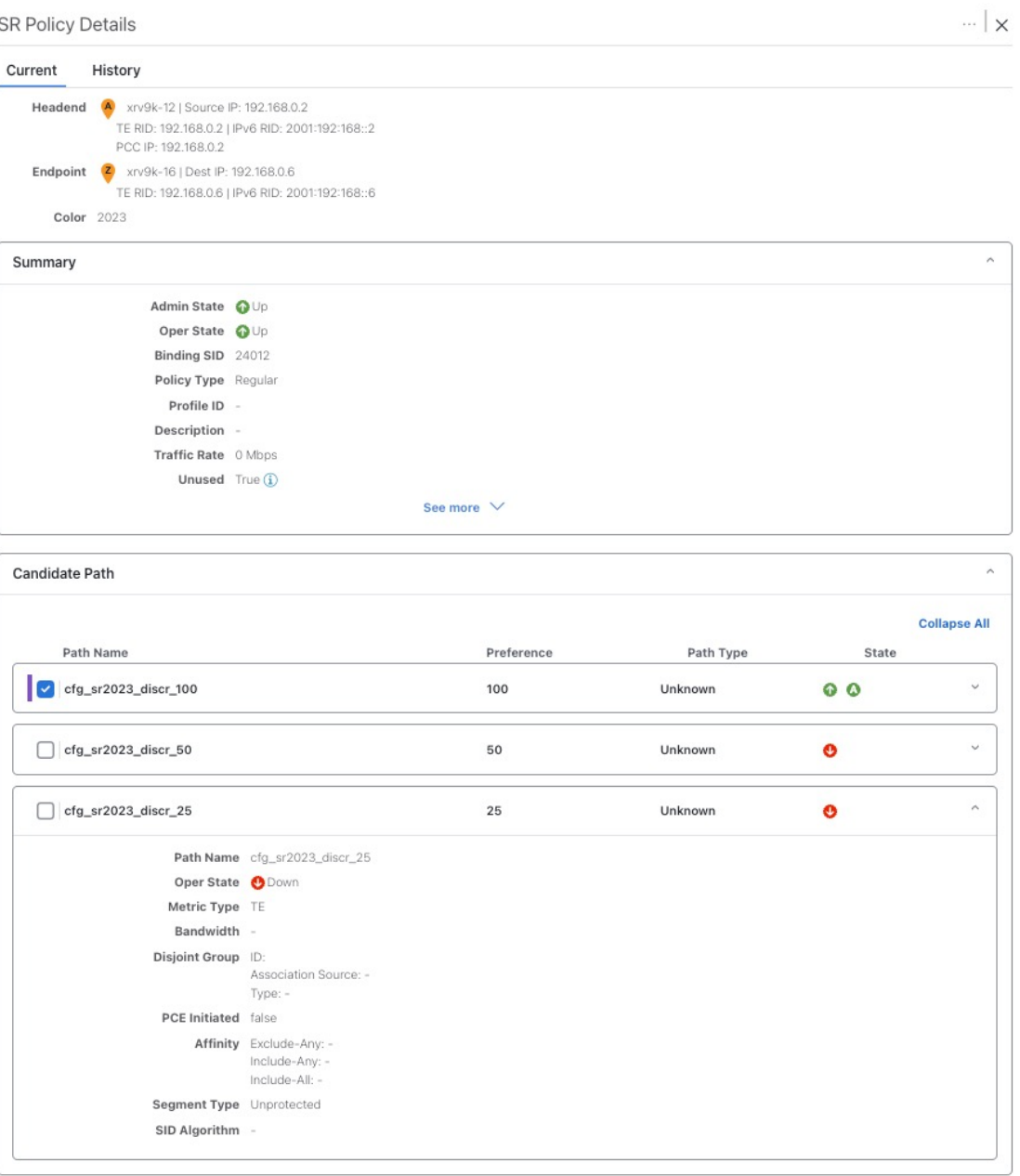

- **Step 4** You can expand individual paths or click **Expand All** to view details of each path.
- **Step 5** Visualize the candidate path on the topology map.
	- a) Check the check box next to any candidate path.

**Note** You will not be able to select or view explicit candidate paths.

b) From the **Candidate Path** area, hover your mouse over the candidate path name. The candidate path is highlighted on the topology map.

In this example, you see that the alternate path goes directly from **xrv9k-12 > xrv-16**.

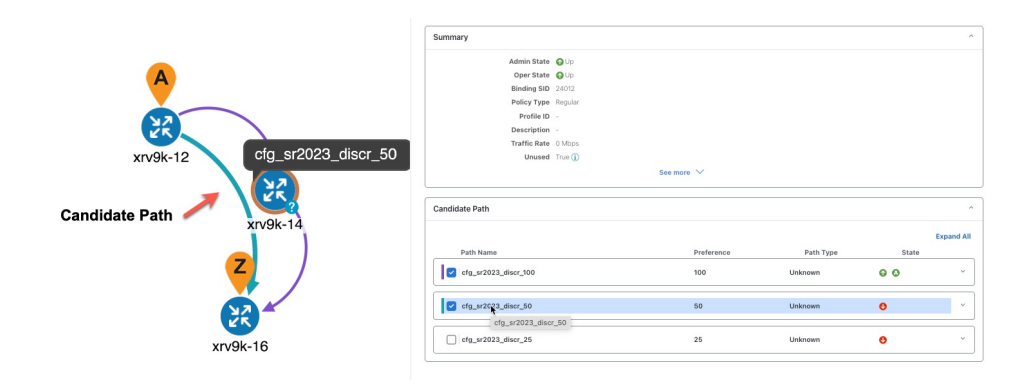

## <span id="page-8-0"></span>**Visualize Underlying Paths Associated with a Defined Binding-Segment ID (B-SID) Label**

Cisco Crosswork allows you to visualize the underlying path of a B-SID hop that you have manually configured on a device or configured using Crosswork Network Controller. In this example, we have assigned **15700** as a B-SID label on an SR-MPLS policy hop.

To view the B-SID underlying path for an SR-MPLS or SRv6 policy, do the following:

#### **Step 1** From the main menu, choose **Services & Traffic Engineering** > **Traffic Engineering**.

**Step 2** From the SR Policy table, check the check box next to the policy that has a hop assigned with a B-SID label. Hover your mouse over any part of the SR-MPLS row to see the B-SID name. The B-SID path is highlighted in *orange* on the topology map.

n (a)

In this example, you see that the B-SID path is going from **cw-xrv51** to **cw-xrv52**.

- **Step 3** From the **Actions** column, click  $\boxed{\cdots}$  > **View Details**.
- **Step 4** From the **SR Policy Details** window, expand the active path name to view more information. In this example, the underlying path actually goes from **cw-xrv51** > **cw-xrv54** > **cw-xrv53** > **cw-xrv52**.

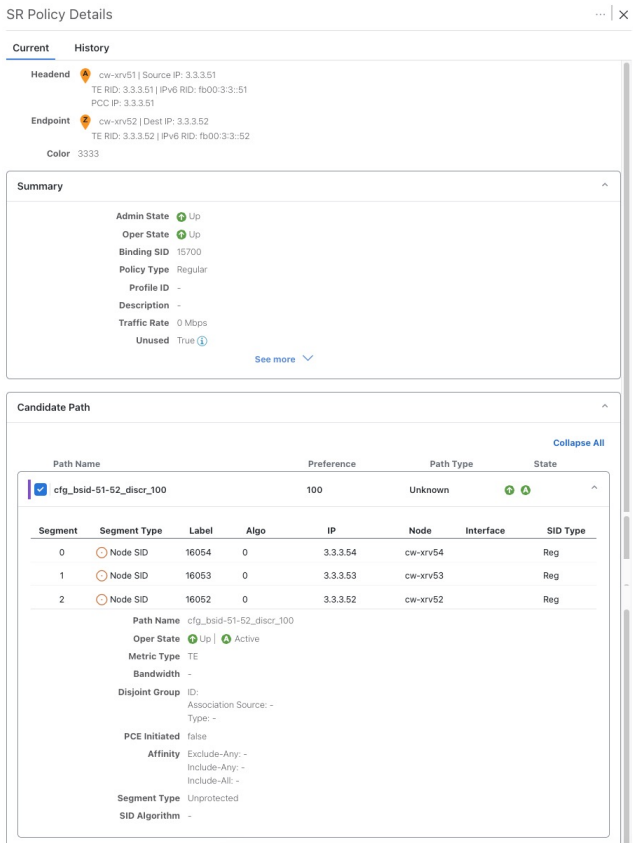

### <span id="page-9-0"></span>**Visualize Native SR Paths**

Visualizing the native path will help you in OAM (Operations, Administration and Maintenance) activities to monitor label-switched paths (LSPs) and quickly isolate forwarding problems to assist with fault detection and troubleshooting in the network. Since this feature uses multipaths, all ECMP paths are shown between the source and destination. You can visualize only native SR IGP paths.

#### **Before you begin**

Confirm that device requirements are met. See Visualize Native Path Device [Prerequisites,](#page-11-0) on page 12.

To create a path query, do the following:

- **Step 1** From the main menu, choose **Services & Traffic Engineering** > **Path Query.**The Path Query dashboard appears.
- **Step 2** On the Path Query dashboard, click **New Query.**
- **Step 3** Enter the device information in the required fields to find available Native SR IGP Paths.
- **Step 4** Click **Get Paths.** The Running Query ID pop-up appears.

Ш

- Path queries may take a moment to complete. When the Running Query ID pop-up appears, you can also select **View Past Queries** to return to the Path Query Dashboard. If you already had path queries in the list, you can view existing details as the new query continues to run in the background, which is indicated by the blue Running icon in the Query State column. When the new query state turn green, completed, it can be viewed. **Note**
- **Step 5** Click View Result when it becomes available on the Running Query ID pop-up. The Path Details panel appears with corresponding available paths details while the defined topology map appears with the available Native SR IGP Paths on the left.

#### **Example:**

In the below example, you can view the available paths : **Path 0**

#### **Figure 4: Path Details**

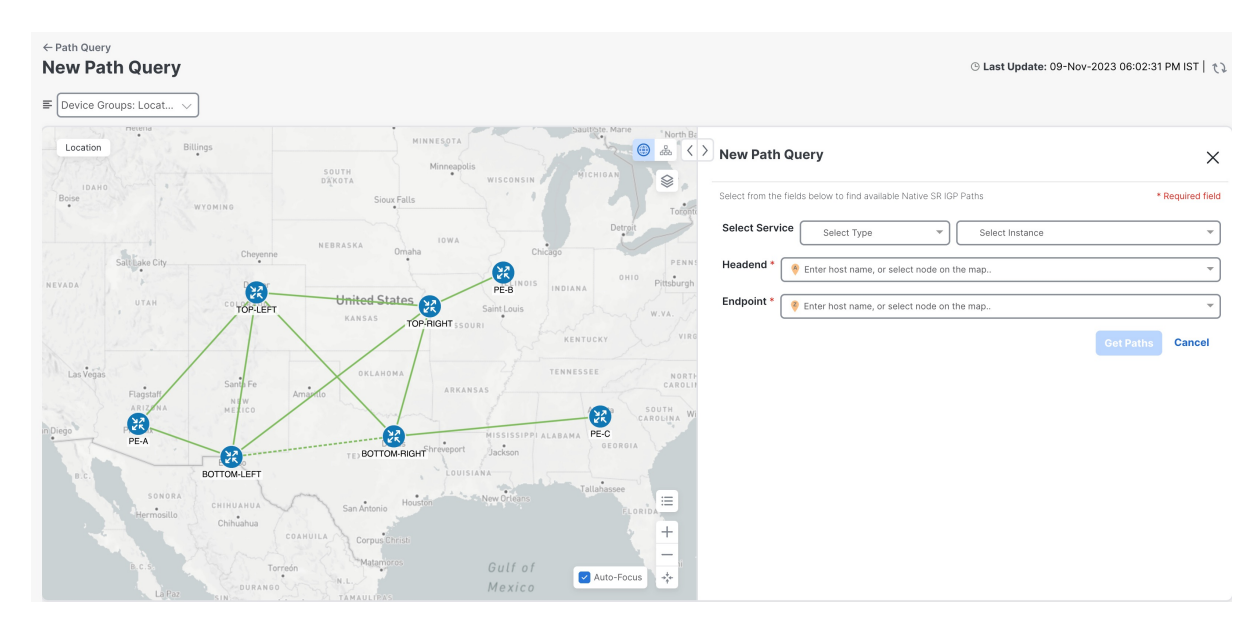

**Step 6** From the main menu, choose **Services & Traffic Engineering** > **Path Query** to return to the Path Query dashboard. **Step 7** From the **Actions** column, click **View Details**.

If you have not provided the longitude and latitude information for your devices, the path is visualized in the logical view.

**Step 8** From the available paths, click **Path 0** to expand and view the active path.

**Example:**

#### **Figure 5: Path Details**

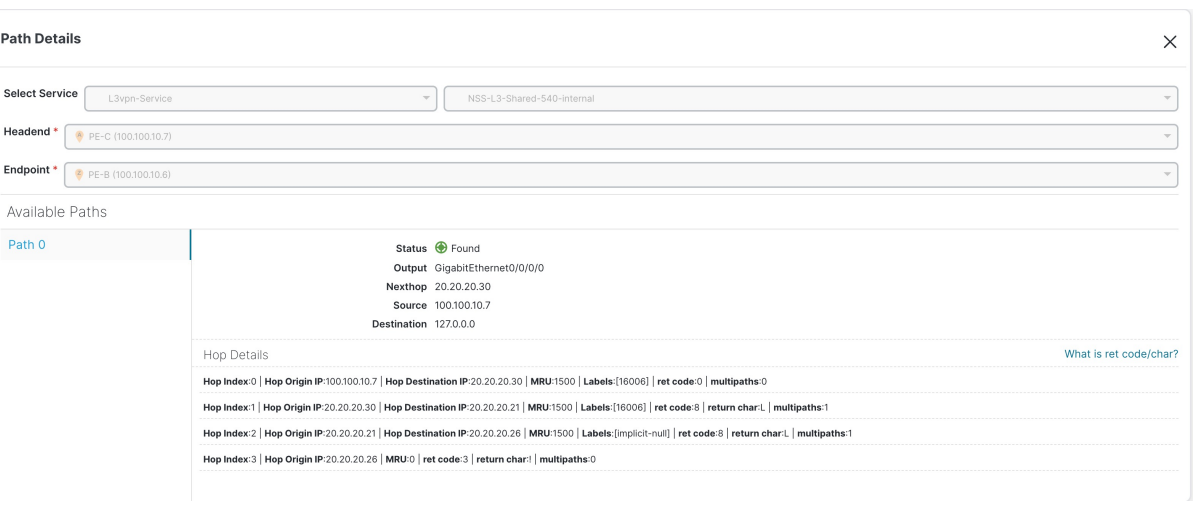

### <span id="page-11-0"></span>**Visualize Native Path Device Prerequisites**

Confirm the following device software and configurations are met prior to visualizing native paths.

- **1.** Devices should be running Cisco IOS XR 7.3.2 or higher. Run show version command to verify it.
- **2.** Devices should have GRPC enabled.
	- **a.** Run show grpc to confirm GRPC configuration. You should see something similar to this:

```
tpa
vrf default
address-family ipv4
default-route mgmt
!
address-family ipv6
default-route mgmt
!
!
!
or
linux networking
vrf default
address-family ipv4
default-route software-forwarding
!
address-family ipv6
default-route software-forwarding
!
!
!
```
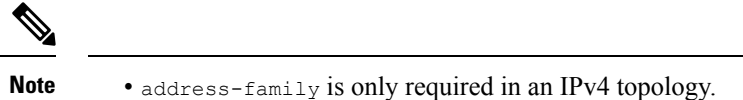

- To enable GRPC with a secure connection, you must upload security certificates to connect to the device.
- **3.** Devices should have GNMI capability enabled and configured.
	- **a.** From Device Management > Network Devices, click  $\hat{I}$  icon for the device you are interested.
	- **b.** Confirm that GNMI is listed under Connectivy Details.

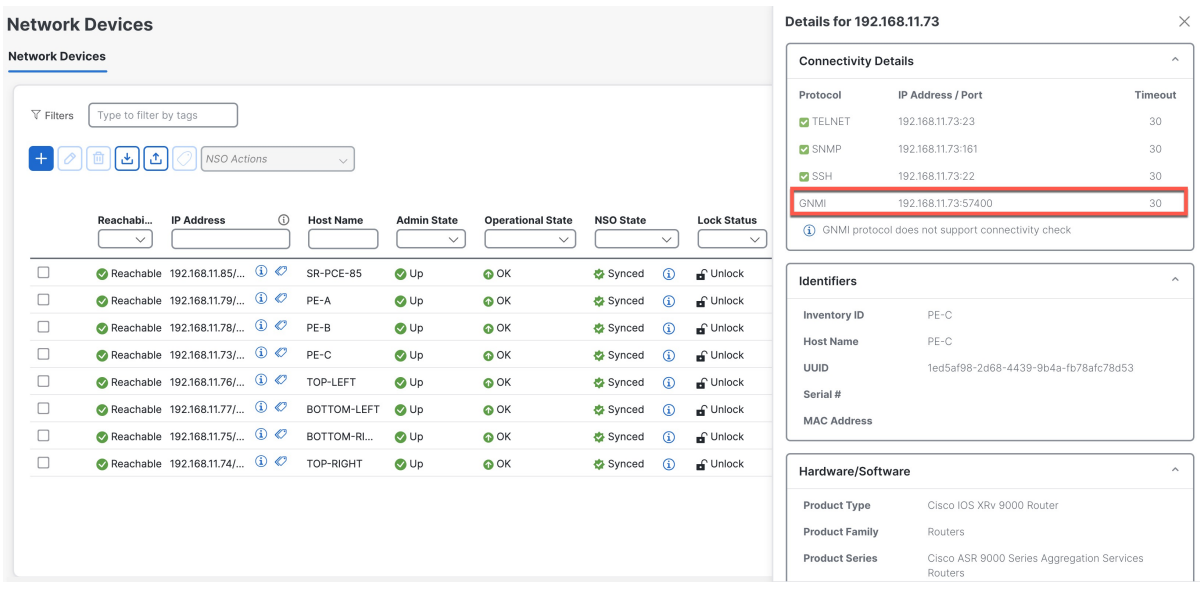

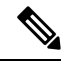

Based on the type of devices, the following device encoding type are available: **Note**

- JSON
- BYTES
- PROTO
- ASCII
- JSON IETF
- **4.** Devices should have the CDG router static address. Static route should be added from the device to the southbound CDG IP address. For example:

```
RP/0/RP0/CPU0:xrvr-7.3.2#config
RP/0/RP0/CPU0:xrvr-7.3.2(config)#router static
RP/0/RP0/CPU0:xrvr-7.3.2(config-static)#address-family ipv4 unicast <CDG Southbound
interface IP: eg. 172.24.97.110> <Device Gateway eg: 172.29.105.1>
```
RP/0/RP0/CPU0:xrvr-7.3.2(config-static)#commit

### <span id="page-13-0"></span>**Configure TE Link Affinities**

If you have any affinities you wish to account for when provisioning an SR policy, Tree-SID, or RSVP-TE tunnel, then you can optionally define affinity mapping on the Cisco Crosswork UI for consistency with affinity names in device configurations. Cisco Crosswork will only send bit information to SR-PCE during provisioning. If an affinity mapping is not defined in the UI, then the affinity name is displayed as "UNKNOWN". If you want to configure affinity mappings in Cisco Crosswork for visualization purposes, you should collect affinities on the device, then define affinity mapping in the Cisco Crosswork UI with the same name and bits that are used on the device.

The affinity configuration on interfaces simply turns on some bits. It is a 32-bit value, with each bit position (0–31) representing a link attribute. Affinity mappings can be colors representing a certain type of service profile (for example: low delay, high bandwidth, and so on). This makes it easier to refer to link attributes.

See SR, Tree-SID, or RSVP-TE configuration documentation for your specific device to view descriptions and supported configuration commands (for example: Segment Routing [Configuration](https://www.cisco.com/c/en/us/td/docs/routers/asr9000/software/asr9k-r6-3/segment-routing/configuration/guide/b-segment-routing-cg-asr9000-63x/b-segment-routing-cg-asr9000-63x_chapter_01110.html#id_73016) Guide for Cisco ASR 9000 Series [Router](https://www.cisco.com/c/en/us/td/docs/routers/asr9000/software/asr9k-r6-3/segment-routing/configuration/guide/b-segment-routing-cg-asr9000-63x/b-segment-routing-cg-asr9000-63x_chapter_01110.html#id_73016))

The following example shows the affinity configuration ( $\alpha$ ffinity-map) on a device:

```
RP/0/RP0/CPU0:c12#sh running-config segment-routing traffic-eng affinity-map
Wed Jul 27 12:14:50.027 PDT
segment-routing
 traffic-eng
 affinity-map
   name red bit-position 1
   name blue bit-position 5
   name green bit-position 4
  !
 !
!
```
- **Step 1** From the main menu, choose **Administration** > **Settings** > **System Settings tab > Traffic Engineering > Affinity > TE Link Affinities**. You can also define affinities while creating an SR-TE policy, Tree-SID, or RSVP-TE tunnel by clicking **Manage Mapping**.
- **Step 2** To add a new affinity mapping, click **+ Create**.

Elev-Algo Affinities

**Step 3** Enter the name and the bit it will be assigned. For example (using the above configuration):

#### **Example:**

**TE Link Affinities** 

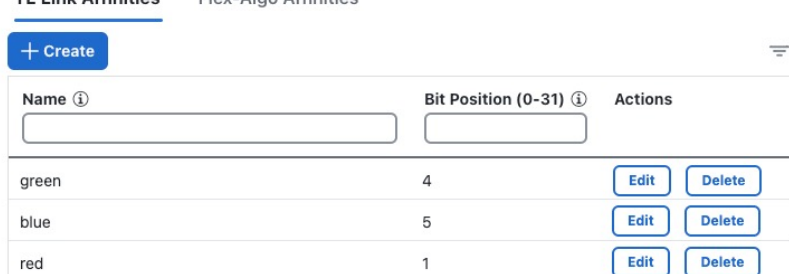

**Step 4** Click **Save** to save the mapping.

You should remove the TE tunnel before removing the affinity to avoid orphan TE tunnels. If you have removed an affinity associated to a TE tunnel, the affinity is shown as "UNKNOWN" in the **SR Policy / RSVP-TE Tunnel Details** window. **Note**

### <span id="page-14-0"></span>**Create Explicit SR-MPLS Policies**

This task creates SR-MPLS policies using an explicit (fixed) path consisting of a list of prefix or adjacency Segment IDs (SID list), each representing a node or link along on the path.

### $\boldsymbol{\varOmega}$

If you plan to use affinities, collect affinity information from your devices, and then map them in Cisco Crosswork before creating an explicit SR-MPLS policy. For more information, see [Configure](#page-13-0) TE Link [Affinities,](#page-13-0) on page 14. **Tip**

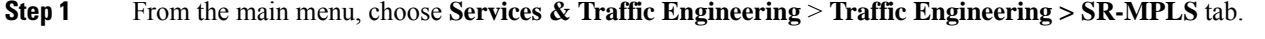

```
Step 2 Under SR Policies, click Create > PCE Init .
```
If you would like to provision a PCC initiated policy using Cisco Network Services Orchestrator (NSO) via the Crosswork UI, see Create SR-TE Policies (PCC [Initiated\),](#page-16-0) on page 17. **Note**

- **Step 3** Enter or select the required SR-MPLS policy values. Hover the mouse pointer over the  $\overline{U}$  to view a description of the field.
	- If you have set up device groups, you can select the device group from the **Device Groups** drop-down list. Then navigate and zoom in on the topology map to click the device for headend or endpoint selection. **Tip**
- **Step 4** Under Policy Path, click **Explicit Path** and enter a path name.
- **Step 5** Add segments that will be part of the SR-MPLS policy path.
- **Step 6** Click **Preview** and confirm that the policy you created matched your intent.
- **Step 7** If you want to commit the policy path, click **Provision** to activate the policy on the network or exit to abort the configuration process.
- **Step 8** Validate the SR-MPLS policy creation:
	- **a.** Confirm that the new SR-MPLS policy appears in the SR Policy table. You can also click the check box next to the policy to see it highlighted in the map.
		- The newly provisioned SR-TE policy may take some time, depending on the network size and performance, to appear in the **SR Policy** table. The **SR Policy** table is refreshed every 30 seconds. **Note**
	- **b.** View and confirm the new SR-MPLS policy details. From the **SR Policy** table, click the  $\frac{d}{dx}$  and select **View**.

**Note**

On a setup with high node, policy, or interface counts, a timeout may occur during policy deployment. To configure timeout options, see [Configure](b_cnc-traffic-engineering-6-0_chapter1.pdf#nameddest=unique_16) TE Timeout Settings.

### <span id="page-15-0"></span>**Create Dynamic SR-MPLS Policies Based on Optimization Intent**

This task creates an SR-MPLS policy with a dynamic path. SR-PCE computes a path for the policy based on metrics and path constraints (affinities or disjointness) defined by the user. A user can select from three available metrics to minimize in path computation: IGP, TE, or latency. The SR-PCE will automatically re-optimize the path as necessary based on topology changes. In the event of a link or interface failing, the network will find an alternate path that meets all the criteria specified in the policy and raise an alarm. The alarm is also raised in case no path is found, the packets are then dropped.

- For visualization purposes, you can optionally collect affinity information from your devices and then map them in Cisco Crosswork before creating a dynamic SR-MPLS policy. For more information, see [Configure](#page-13-0) TE Link [Affinities,](#page-13-0) on page 14 or Configure Flexible [Algorithm](b_cnc-traffic-engineering-6-0_chapter4.pdf#nameddest=unique_31) Affinities. **Tip**
- **Step 1** From the main menu, choose **Services & Traffic Engineering** > **Traffic Engineering** > **SR-MPLS** tab.
- **Step 2** From the **SR Policy** table, click **Create > PCE Init**.
	- If you would like to provision a PCC initiated policy using Cisco Network Services Orchestrator (NSO) via the Crosswork UI, see Create SR-TE Policies (PCC [Initiated\),](#page-16-0) on page 17. **Note**
- **Step 3** Under **Policy Details**, enter or select the required SR-MPLS policy values. Hover the mouse pointer over <sup>(i)</sup> to view a description of each field.
	- If you have set up device groups, you can select the device group from the **Device Groups** drop-down menu. Then navigate and zoom in on the topology map to click the device for headend or endpointselection. **Tip**
- **Step 4** Under **Policy Path**, click **Dynamic Path** and enter a path name.
- **Step 5** Under **Optimization Objective**, select the metric you want to minimize.
- **Step 6** Define any applicable constraints and disjointness.
	- Affinity constraints and disjointness cannot be configured on the same SR-MPLS policy. Also, there cannot be more than two SR-MPLS policies in the same disjoint group or subgroup. The configuration will not be allowed during Preview. **Note**
		- If there are existing SR-MPLS policies belonging to a disjoint group that you define here, all SR-MPLS policies that belong to that same disjoint group are shown during Preview.
- **Step 7** Under **Segments**, select whether or not protected segments should be used when available.
- **Step 8** If applicable, enter a SID contraint in the **SID Algorithm** field. Cisco Crosswork will try to find a path with this SID. If a path with the SID constraint cannot be found, the provisioned policy will remain operationally down until the conditions are met.
- Flexible Algorithm: The values correspond to the Flexible Algorithm that are defined on the device and the 128-255 range is enforced by Cisco IOS XR. **Note**
	- Algorithm 0: This is a Shortest Path First (SPF) algorithm based on link metric. This shortest path algorithm is computed by the Interior gateway protocol (IGP).
	- Algorithm 1: This is a Strict Shortest Path First (SSPF) algorithm based on link metric. The algorithm 1 is identical to algorithm 0 but requires that all nodes along the path honor the SPF routing decision. Local policy does not alter the forwarding decision. For example, a packet is not forwarded through locally engineered path.
- **Step 9** Click **Preview**. The path is highlighted on the map.
- **Step 10** If you want to commit the policy path, click **Provision**.
- **Step 11** Validate the SR-MPLS policy creation:
	- **a.** Confirm that the new SR-MPLS policy appears in the SR Policy table. You can also click the check box next to the policy to see it highlighted in the map.
		- The newly provisioned SR-MPLS policy may take some time, depending on the network size and performance, to appear in the **SR Policy** table. The **SR Policy** table is refreshed every 30 seconds. **Note**
	- **b.** View and confirm the new SR-MPLS policy details. From the **SR Policy** table, click  $\Box$  and select **View**.
	- On a scaled setup with high node, policy, or interface counts, a timeout may occur during policy deployment. To configure timeout options, see [Configure](b_cnc-traffic-engineering-6-0_chapter1.pdf#nameddest=unique_16) TE Timeout Settings. **Note**

### <span id="page-16-0"></span>**Create SR-TE Policies (PCC Initiated)**

This task creates explicit or dynamic SR-MPLS or SRv6 policies using Cisco Network Services Orchestrator (NSO) via the Crosswork UI.

#### **Before you begin**

If you want to create explicit PCC initiated SR-MPLS or SRv6 policies, you must create a Segment IDs list (**Services & Traffic Engineering > Provisioning (NSO) > SR-TE > SID-List**). An explicit (fixed) path consists of a list of prefix or adjacency Segment IDs, each representing a node or link along on the path.

**Step 1** From the main menu, choose **Services & Traffic Engineering** > **Provisioning (NSO)**.

**Step 2** From SR-TE > Policy, click  $\frac{1}{x}$ . Crosswork displays the **Create SR-TE > Policy** window.

You may also click  $\bigcup$  to import an existing SR-TE policy. **Note**

**Step 3** Enter the policy constraints and required values.

You must populate the following options:

#### **Table 1: SR-TE Policy Configuration**

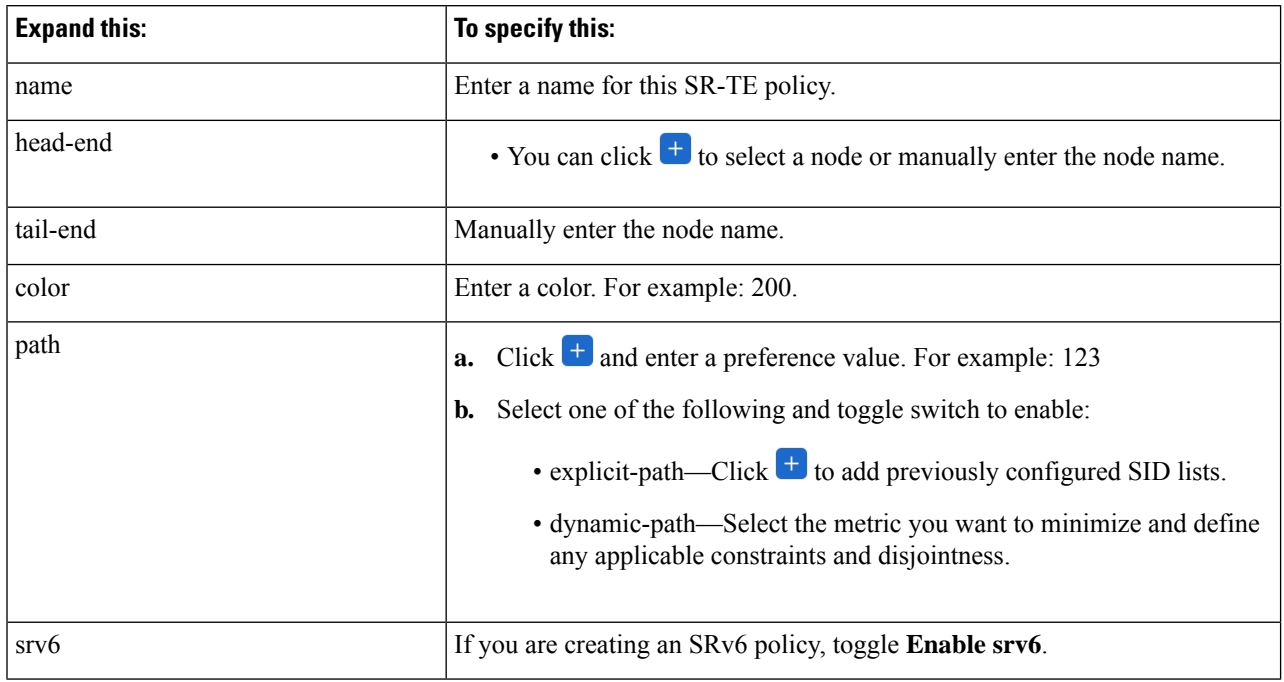

**Step 4** When you are finished, click **Dry Run** to validate your changes and save them. Crosswork will display your changes in a pop-up window.

If you want to configure a service that has requirements that do not match those we describe in this example, contact Cisco Customer Experience.

<span id="page-17-0"></span>**Step 5** When you are ready to activate the policy, click **Commit Changes**.

### **Modify SR-MPLS Policies**

To view, modify, or delete an SR-MPLS policy, do the following:

- **Step 1** From the main menu, choose **Services & Traffic Engineering** > **Traffic Engineering** > **SR-MPLS** tab.
- **Step 2** From the SR Policy table, locate the SR-MPLS policy you are interested in and click ...
- **Step 3** Choose **View** or **Edit/Delete**.
	- **Note**

• You can only modify or delete SR-MPLS policies that have been created with the UI.

• After updating the SR-MPLS policy details, you can preview the changes on the map before saving it.